#### USING GOOGLE APP INVENTOR ON ECE COMPUTERS

## SETUP APP INVENTOR FOR THE FIRST TIME

- open a terminal
- copy required files needed for app inventor to your home directory using the following command
  - cp -R /cad2/android/appinventor/ ~/
    - be patient this can take 15-20 seconds
- open a web browser
  - There are several browsers on the UG machines. I prefer using firefox which can be launched by typing "firefox &" in a terminal

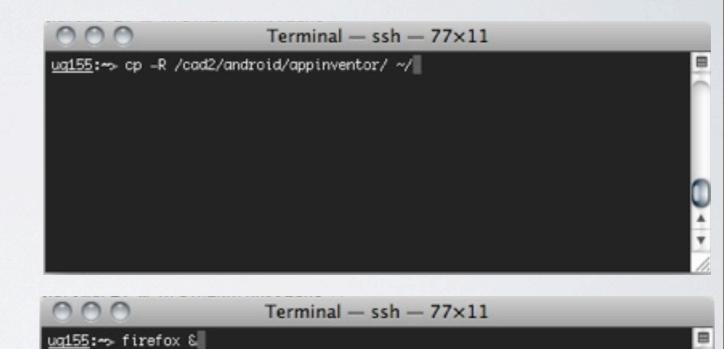

- navigate to the app inventor website <u>http://appinventor.googlelabs.com</u>. you will need to log in with a google account, if you do not have one create one and log into the app inventor site
- click new and make a project that will be used to continue the setup process, I called it HelloWorld

| 00                                                    | 0                                                         | X App Inventor for Android          | - Iceweasel                                            |  |
|-------------------------------------------------------|-----------------------------------------------------------|-------------------------------------|--------------------------------------------------------|--|
| <u>F</u> ile J                                        | <u>E</u> dit <u>V</u> iew Hi <u>s</u> tory <u>B</u> ookma | rks <u>T</u> ools <u>H</u> elp      | × North                                                |  |
| <b>(</b>                                              | 🔿 🔹 😂 🔁 💽 F                                               | http://appinventor.googlelabs.com/o | de/Ya.html#444537 ☆ 🔹 🖸 Google 🔍                       |  |
| 🛅 Most Visited▼ 🥹 Getting Started 🔝 Latest Headlines▼ |                                                           |                                     |                                                        |  |
| 12.3                                                  |                                                           |                                     | Braiden.Brousseau@gmail.com   Report bug   Sign out    |  |
| ~                                                     | App Inventor                                              | My Projects Design Learn            | Welcome to App Inventor!                               |  |
| New                                                   | V Delete More Actions -                                   |                                     |                                                        |  |
| Projects                                              |                                                           |                                     |                                                        |  |
|                                                       | Name 🛦                                                    | Date Created                        |                                                        |  |
|                                                       | HelloWorld                                                | Jan 4, 2011 4:54:03 PM              |                                                        |  |
| ©201                                                  | 0 Google - <u>About</u> - <u>Privacy</u> - <u>Terms</u>   |                                     | Build: Tue Dec 7 15:39:56 2010 (1291765196) 18508103 💌 |  |
| Done                                                  |                                                           |                                     |                                                        |  |

• enter the HelloWorld project and click on 'Open the Blocks Editor'

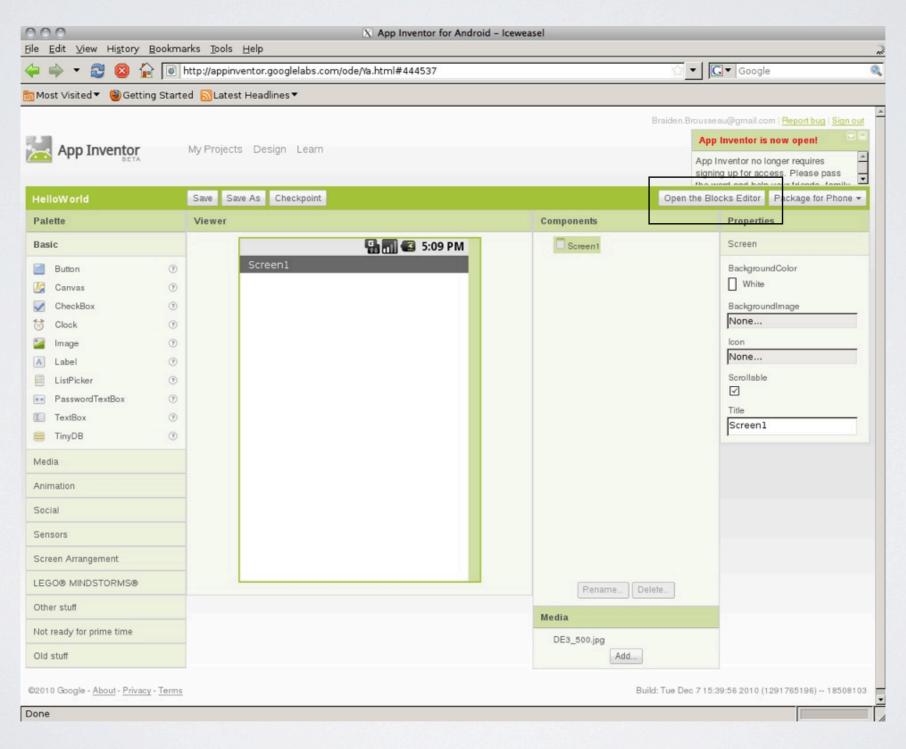

• a prompt will come up, be sure to check 'do this automatically', then select ok

| 000 0000                                                                          | an Annine star Fanta desid Cadabla des inte |  |  |  |
|-----------------------------------------------------------------------------------|---------------------------------------------|--|--|--|
| O O X Openir                                                                      | ng AppInventorForAndroidCodeblocks.jnlp     |  |  |  |
| You have chosen to open                                                           |                                             |  |  |  |
| AppInventorForAndroidCodeblocks.jnlp                                              |                                             |  |  |  |
| which is a: JNLP file                                                             |                                             |  |  |  |
| from: http://appinventor.googlelabs.com                                           |                                             |  |  |  |
| What should Iceweasel do with this file?                                          |                                             |  |  |  |
| • Open with                                                                       | OpenJDK Java 6 Web Start (default)          |  |  |  |
| ○ <u>S</u> ave File                                                               |                                             |  |  |  |
| Do this <u>a</u> utomatically for files like this from now on.                    |                                             |  |  |  |
| Settings can be changed using the Applications tab in<br>Iceweasel's Preferences. |                                             |  |  |  |
|                                                                                   | 💥 Cancel 🖉 OK                               |  |  |  |

- the next prompt will come up asking for the location of your app inventor folder, using a terminal enter the following commands to get the full location path.
  - cd ~/appinventor/commands-for-Appinventor/
  - pwd
- copy the output of the pwd command into the prompt, it should look similar to this

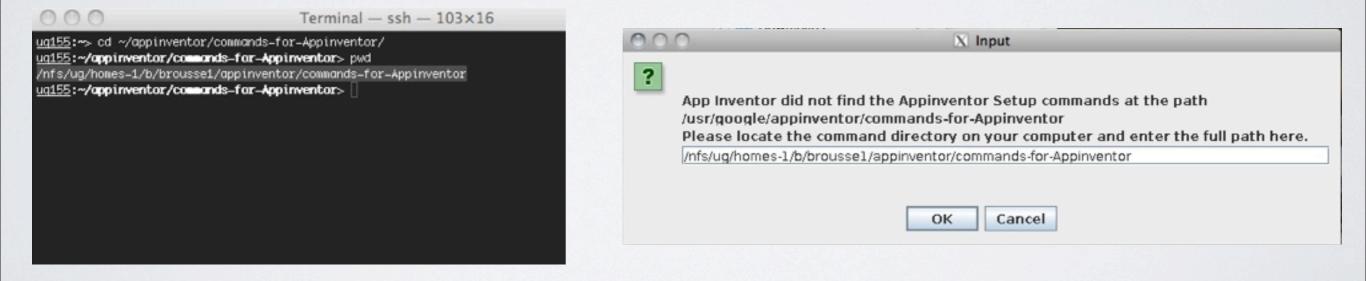

- on the next prompt, click 'use the emulator' and an emulator will launch
- you can now go ahead and make your application using app inventor

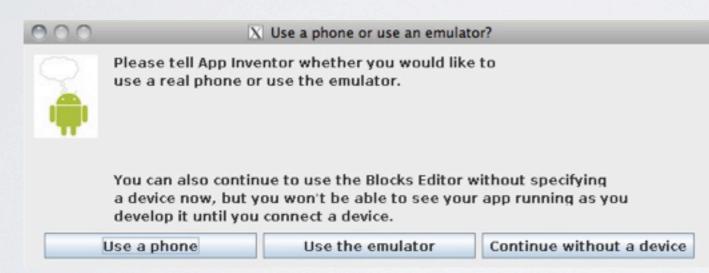

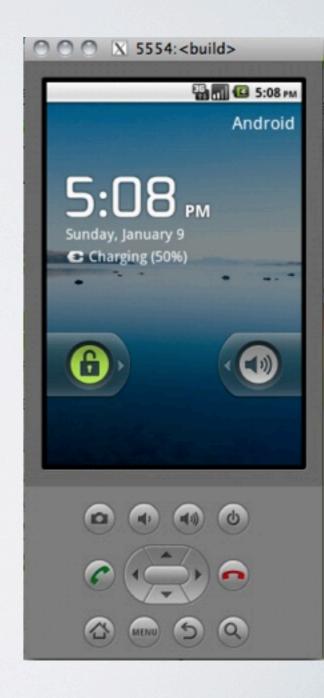

# LAUNCH APP INVENTOR AFTER ITS SETUP

## LAUNCH APP INVENTOR

- open a web browser
- navigate to the app inventor website <u>http://appinventor.googlelabs.com</u>
- Start building your application

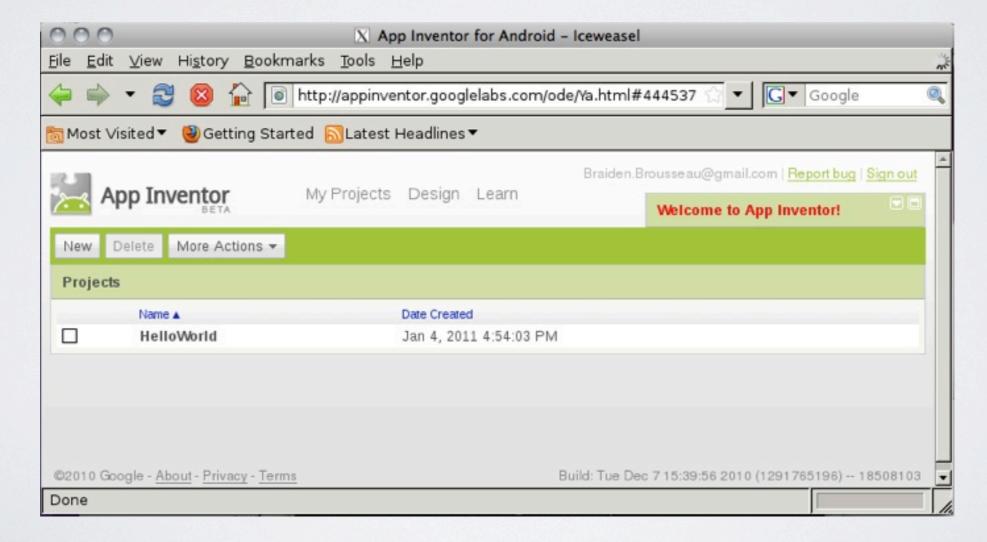